### **Инструкция по работе с электронными таблицами**

## **для учителей МОУ Мокеевской СШ ЯМР**

**Условное форматирование, диаграммы.**

# 1. **Создание Условного форматирования**

## **Изменение форматирования (внешнего вида) ячейки в зависимости от ее содержимого**

- a. Выделяем диапазон ячеек
- b. Кликнем по кнопке **Условное форматирование**, из списка выбираем **Создать правило**

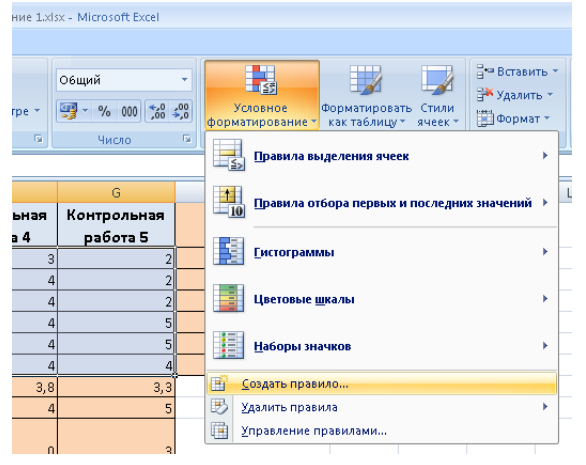

c. Выделяем разделе Тип правила пункт Форматировать все ячейки на основе их значений

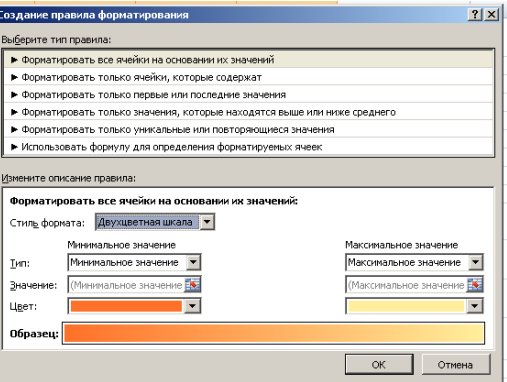

- d. В разделе **Измените описания правила** выбираем стиль формата и заносим конкретные значения для правила. ОК.
- **2. Удаление правил: выделяем ячейки, выбираем Условное форматирование, Удалить правила, Удалить правила из выделенных ячеек**

## **3. Создание диаграмм**

- a. Диаграмма строится на основе данных, они должны быть внесены до ее создания.
- b. Меню **Вставка** выбираем **тип** Диаграммы, появится окно для диаграммы и Меню **Конструктор**
- c. В меню Конструктор выбираем **Выбрать данные**, появится новое окно.

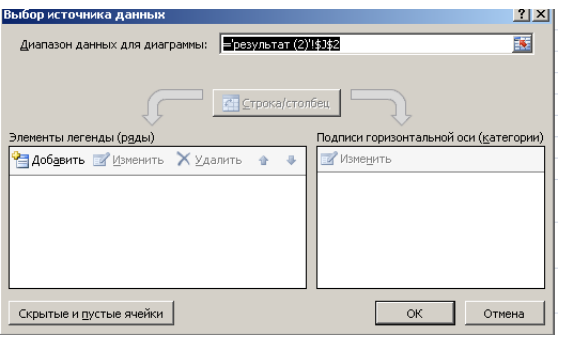

d. Выбираем добавить ряд, указываем его имя и диапазон значений (в нашем примере название первого ряда Ячейка с текстом Контрольная работа1, а значения это диапазон ячеек куда внесены оценки за контрольную работу 1)

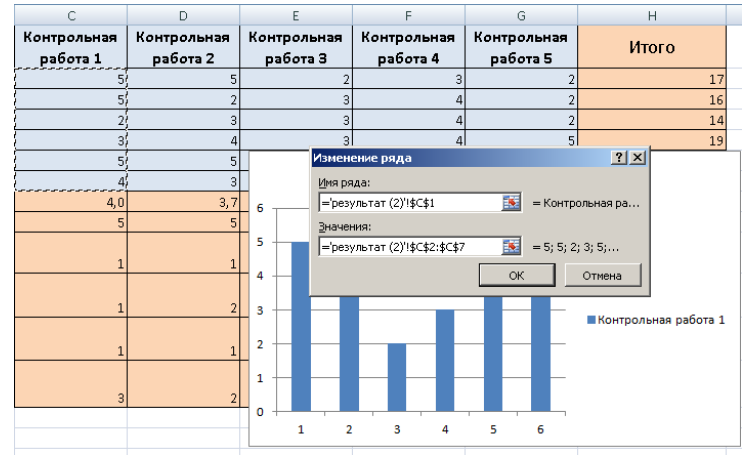

- e. По аналогии добавляем необходимое количество рядов (в нашем примере Контрольная работа 1, Контрольная работа 2, Контрольная работа 3, Контрольная работа 4, Контрольная работа 5, Итого)
- f. В окне Выбор источников данных в разделе Подписи горизонтальной оси изменяем подписи (в нашем примере по оси х должны писаться фамилии учеников). Выбираем Изменить и указываем диапазон ячеек с фамилиями.
- g. **Добавление заголовка**: диаграмма должна быть выделена, на вкладке Конструктор необходимо выбрать понравившийся макет и изменяем название.

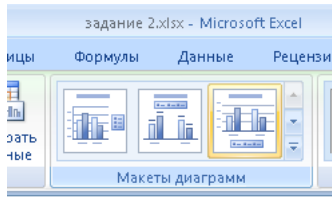

h. **Добавление подписи данных к столбцам**: диаграмма должна быть выделена, кликаем правой клавишей по столбцу и в контекстном меню выбираем Добавить подписи данных, аналогично для остальных столбцов.

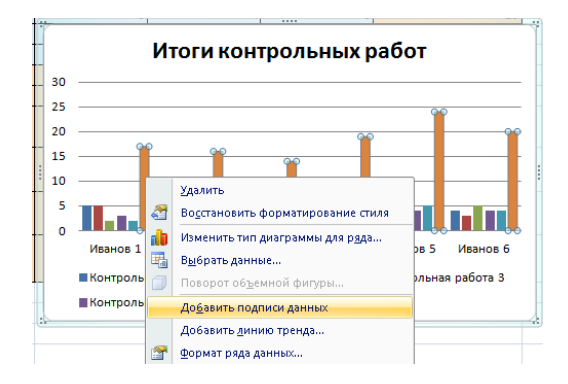